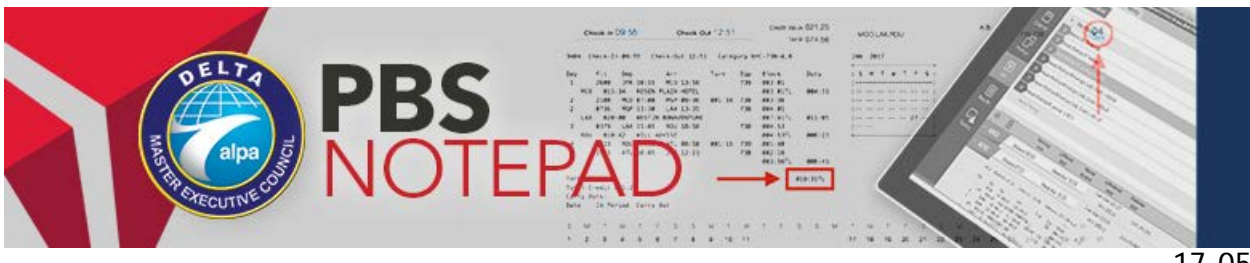

July 21, 2017

 $17 - 05$ 

# PBS Program Updates for 3Q 2017 and Retirement of the PBS Desktop Application

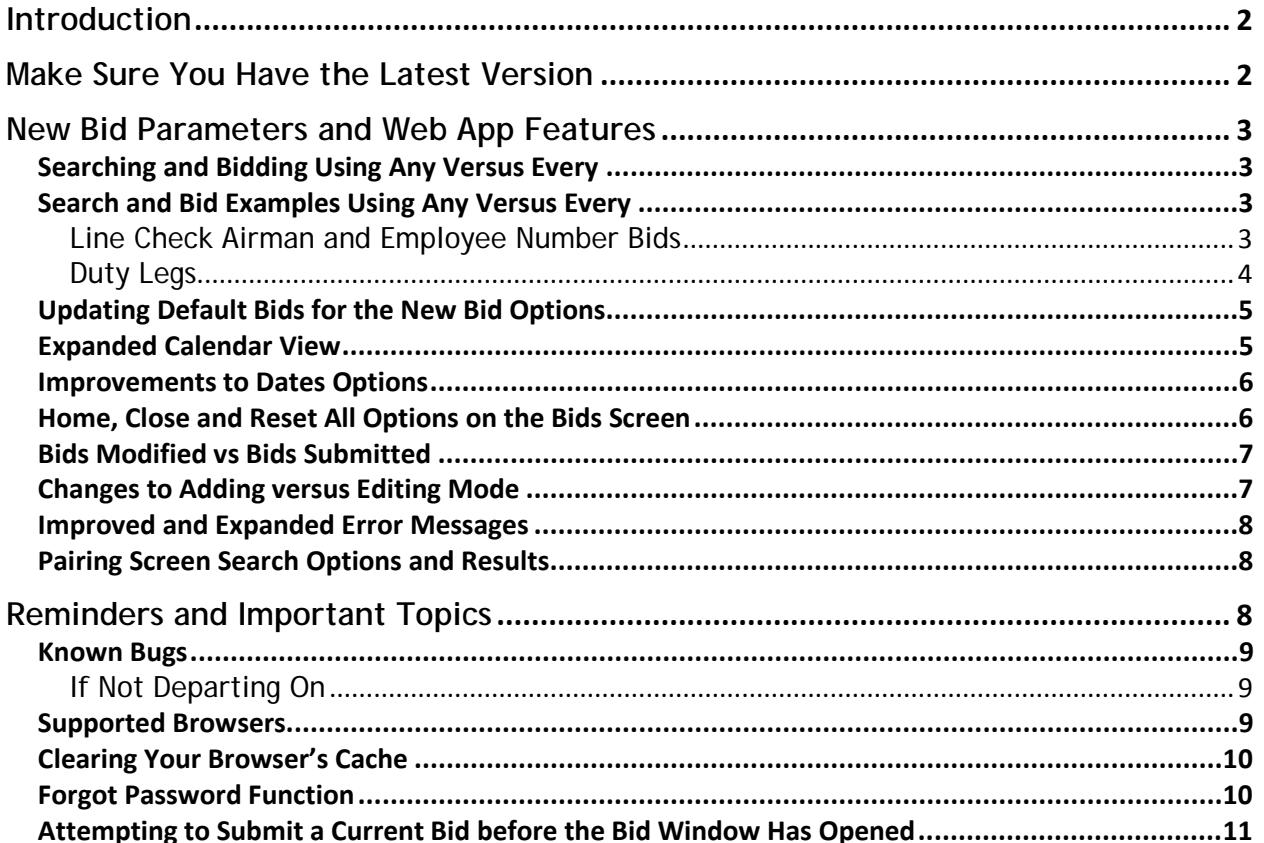

## <span id="page-1-0"></span>**Introduction**

This *PBS Notepad* will provide updates explaining a significant software installation in our Preferential Bidding System and some reminders from past *Notepads*. This software version is effective immediately for September bidding. It is important to note that with this software version, the NAVBLUE *PBS Desktop Application is no longer supported and has been removed from the suite of software*. Even if you have a version of the PBS desktop application (DA) downloaded you cannot connect or bid using this interface. Going forward you must bid by using the PBS web application (Web App) and for the near future, the existing PBS web user interface (Web UI). As a reminder, to assure that you have the latest version of the PBS Web App and fresh data, please clear your browser's cache prior to syncing for the first time. This will be addressed later in the *Notepad*.

This software release also has some significant enhancements and changes to several bid parameters and the text of the bids themselves. This may cause problems in submitting bids from third-party software programs such as EasyBid. As a reminder for all Delta pilots who opt to use third-party software: third-party software is not supported by NAVBLUE, Delta, or ALPA. Any problems, errors, or results issues created by those who use third-party software are your responsibility. Whereas the Delta PBS Working Group highly recommends that you use the NAVBLUE software for all of your bidding, if you opt to use a third-party interface, please log in to the PBS Web App and check to be sure that your bids appear to have been accepted and are correct. Pay close attention to all of your bids lines, dates, and text of the bids.

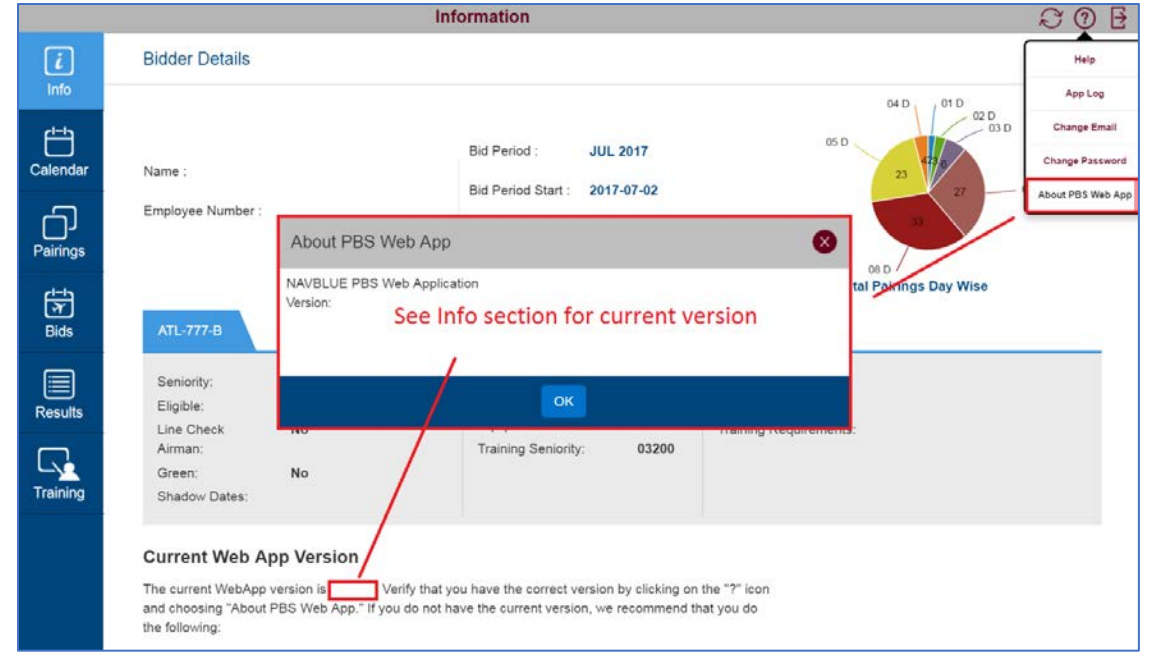

# <span id="page-1-1"></span>Make Sure You Have the Latest Version

PBS will tell you the version of the Web App you are using by using the Help icon  $\circ$ and then selecting "About PBS Web App." The latest version will be published in the information section of the info tab.

If you do not have the latest version of the Web App, you must clear your browsers cache as described in a document, "Delete Cache Steps," available on

[www.pbshelp.info/delta.](http://www.pbshelp.info/delta) This document is also linked to from the info tab of PBS or you can use this link: [link to instructions on clearing your browser's cache.](http://www.pbshelp.info/delta/Delete%20cache%20steps.pdf)

# <span id="page-2-0"></span>New Bid Parameters and Web App Features

### <span id="page-2-1"></span>Searching and Bidding Using Any Versus Every

Prior to this software release, depending on how a bidder used a particular parameter, it was implied as to whether one was to be awarded or to avoid a pairing with a parameter that occurred in every instance or any instance of the pairing. With this enhancement, the bidder will now be required to define this by using the choice of 'Any' or 'Every' with the existing options of 'If' and 'If Not'.

The list of parameters that now will require the selection of Any or Every are:

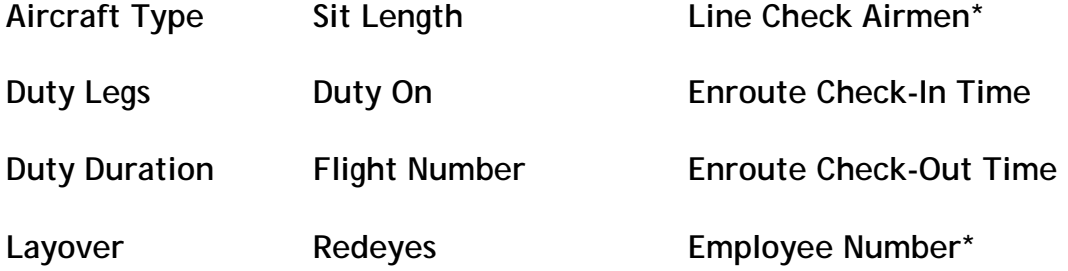

### **\****Line Check Airmen and Employee Number is for Bidding Only*

The parameters that now have this bid feature will have two toggles that the bidder must select with each pairing search or bid line.

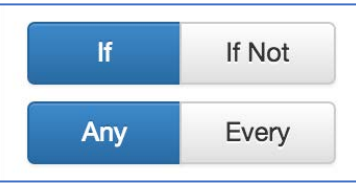

## <span id="page-2-2"></span>Search and Bid Examples Using Any Versus Every

It is highly encouraged to use the Pairings Screen and/or the Bid Analyzer to verify that what you are searching for bidding to be awarded or avoided makes sense. As a reminder, when using the Pairings Screen, it matches the award logic of the system. With this enhancement, there will be changes to the syntax of some of these bids. The following are some examples of the bids affected and some options on how to bid with them.

#### <span id="page-2-3"></span>Line Check Airman and Employee Number Bids

Prior to this change to the bid logic, when using the LCA or employee number bids, the logic for an award was 'any' such that as long as a single leg in a pairing overlapped with a LCA or employee (even a DH leg) then it was considered a positive match and a valid award. This is not always what the bidder's intent was. Going forward now you can define the required matching by each leg of the pairing.

#### **Line Check Airmen**

This bid is changing to Leg With Line Check Airmen instead of Line Check Airmen.

- Award If Any Leg With Line Check Airmen
- Award If Every Leg With Line Check Airmen

### **Employee Number**

This bid is changing to Leg With Employee Number instead of Employee Number.

- Award If Not Any Leg With Employee Number 0999991, 099900100
- Award If Every Leg With Employee Number 0999991, 099900100

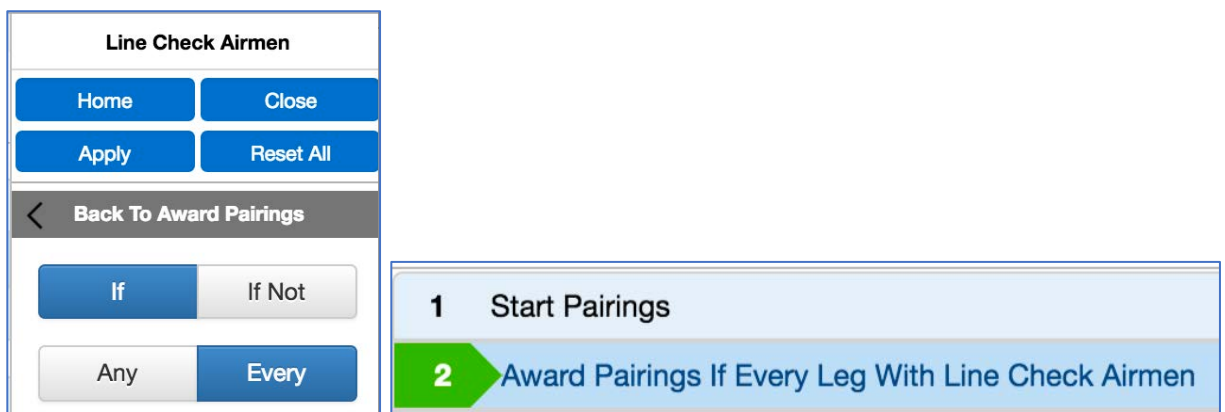

Please note, this bid feature is especially important for international category pairings in which you have FO relief pairings that may or may not be exact duplicates of a main pairing or are a subset several pairings. *What has not changed* is that the system can only identify LCA or employees within their own categories. For example, an NYC 7ERB can only identify LCA or employees from pairings awarded to the NYC 7ERA category but cannot for any other 7ERA categories.

### <span id="page-3-0"></span>Duty Legs

This bid parameter looks at Duty Legs, with the option of counting DH legs, for each duty period of a pairing. For example, if a bidder wants to search for four-day pairings that only have one duty leg per duty period, the selection would look like this:

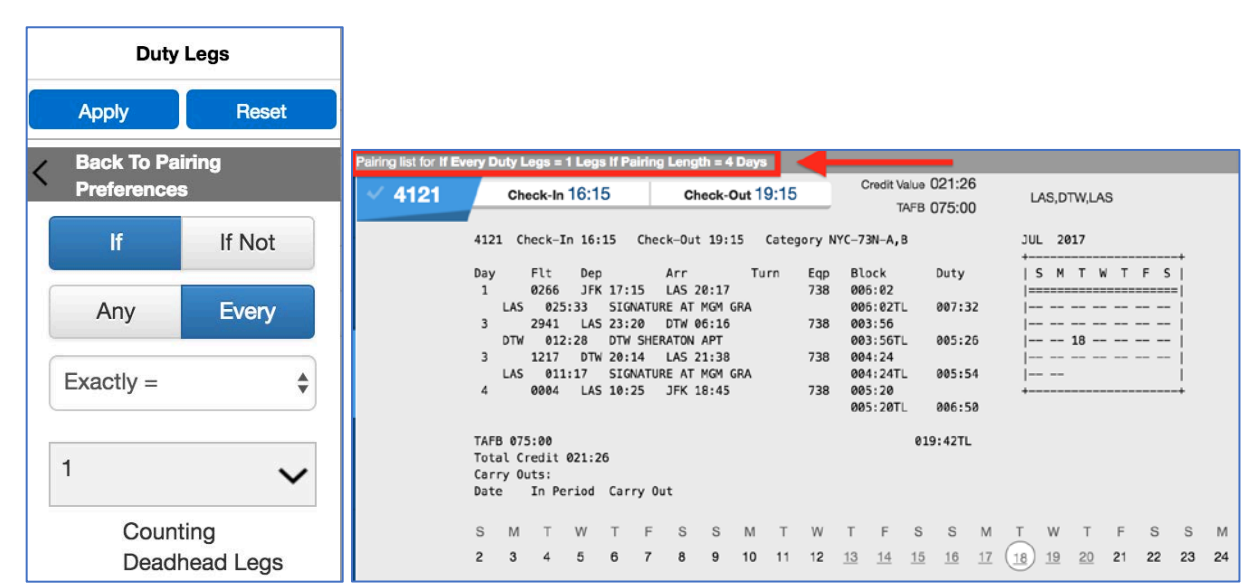

NYC 4121 departing on July 18 is a four-day pairing with one duty leg per duty period.

Conversely, if using the Duty Legs bid as an avoid bid line, this example expresses the desire to avoid all pairings in which any single duty period has greater than three duty legs, including DH legs.

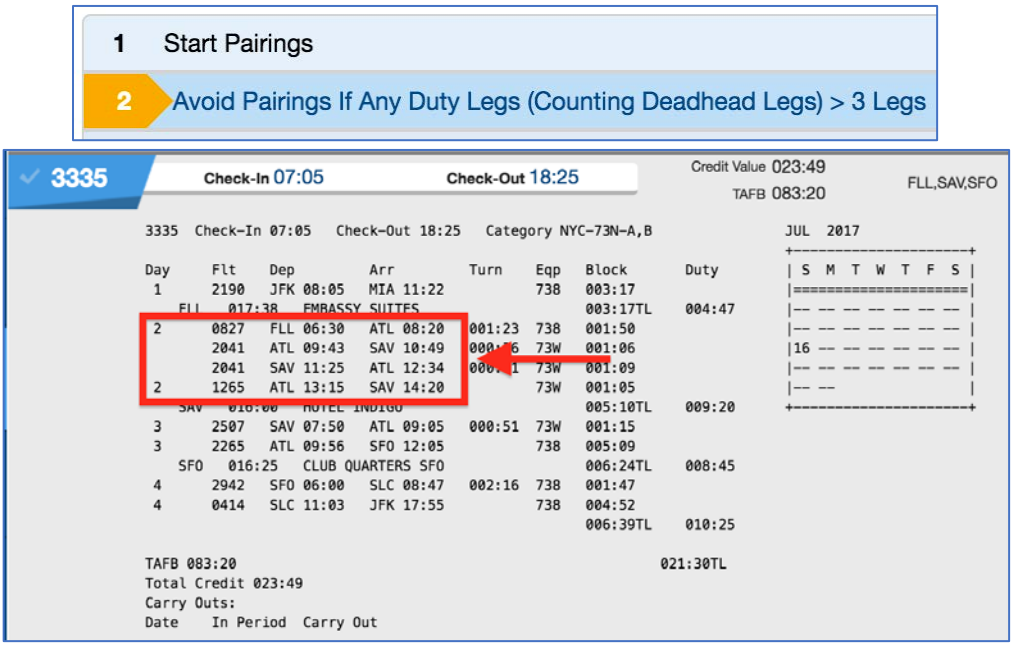

NYC 3335 matches this bid preference and would be filtered from the pool of pairings because on day two it has four duty legs.

The other bid preferences work in the same manner. The PBS Working Group encourages you to experiment with the options and refer to the *PBS Bidder Guide* for definitions and examples of all bid features.

### <span id="page-4-0"></span>Updating Default Bids for the New Bid Options

*With the transition to the Any and Every bid options, bids from previous months will be updated in the system to match their previous logic. For example, if the previous month's bid had:*

Avoid Pairings If Layover In BOG—*it will now read as:* Avoid Pairings If Any Layover In BOG

Please carefully review your default bids and make edits and additions as necessary.

### <span id="page-4-1"></span>Expanded Calendar View

Because many of the Delta pilot bid periods do not align directly with the standard calendar months (please refer to the PWA for a breakdown of dates for each bid period), a new calendar view will now show the entire bid period in *both the horizontal and vertical* view by adding two days before and after the start and end of a calendar month. In the example below, you will see the July 2017 bid period. The inclusive dates will always be shown in each screen of the Web App on the upper lefthand side of the fixed blue banner. For example, the July 2017 bid period runs from July 2 through 31, which can always be referenced in the fixed blue banner on the top line of the Web App.

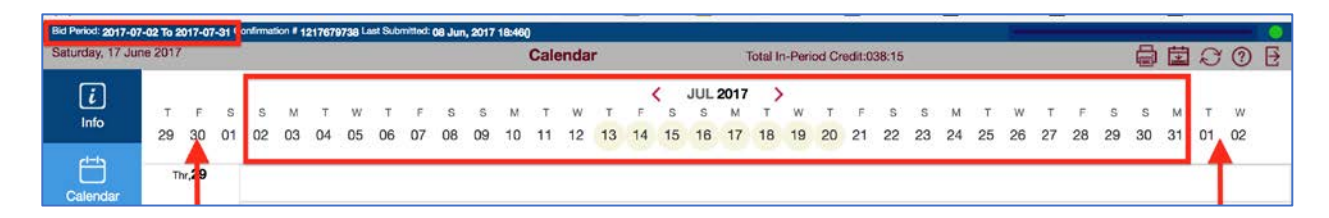

*An option for a standard calendar view will be available in an upcoming software version.*

## <span id="page-5-0"></span>Improvements to Dates Options

On all bid and search parameters with dates options, you will see a couple of enhancements to help you determine when you have pre-awarded events.

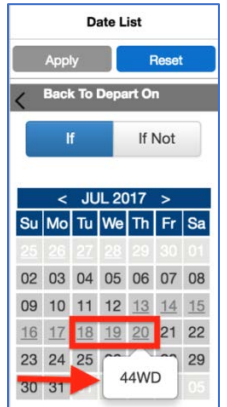

- All dates with a pre-awarded event (e.g. carry-in pairing, VAC, CQ, MLOA etc..) will be both *grayed out and underlined.*
- The code for the event will pop up if you tap or hover over the date.
	- o In the example above the bidder has the CQ event 44WD on July 20 with pre-awards ranging from July 13- July 20.

<span id="page-5-1"></span>Home, Close and Reset All Options on the Bids Screen

**Close, Home** and **Reset All** buttons have been added to the bid preference editor.

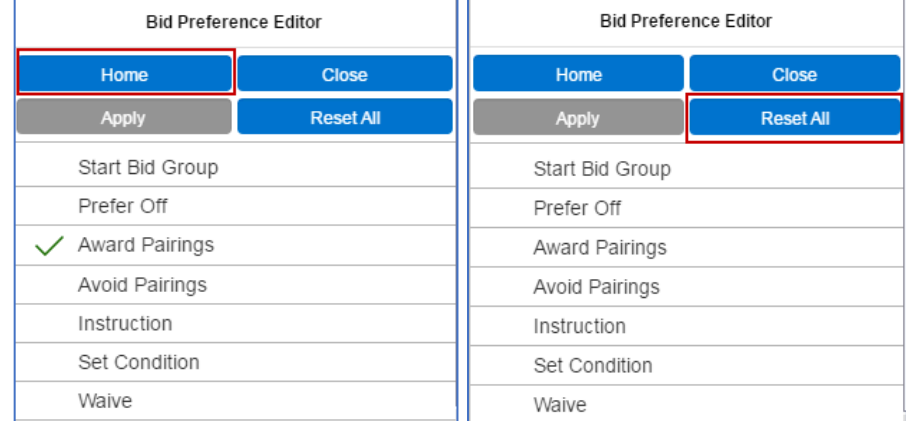

- The **Close** button closes the Bid Preference Editor.
- The **Home** button takes the bidder back to the start state of the Bid Preference Editor and leaves the bid preference selected.
	- The **Reset All** button takes the bidder back to the start state of the Bid Preference Editor and removes all selections.

### <span id="page-6-0"></span>Bids Modified vs Bids Submitted

As a reminder, *Saving Bids differs from Submitting Bids*. Please refer to *[PBS Notepad](http://www.pbshelp.info/delta/PBS%20Notepad%2017-04%20--%20PBS%20Program%20Updates%20for%202Q%202017.pdf)  [17-04](http://www.pbshelp.info/delta/PBS%20Notepad%2017-04%20--%20PBS%20Program%20Updates%20for%202Q%202017.pdf)* and the *[PBS Gouge](http://www.pbshelp.info/delta/PBS_Gouge.pdf)* for a thorough explanation of this topic. To make this more obvious to the bidder, these improvements have been made:

- Any time an addition or edit is made to any one of the bids (Current, Default, or Training), the message 'Bids Modified' will be seen in the fixed blue banner at the top of the Web App.
- If this message is present it means you have unsubmitted bids

Bid Period: 2017-07-02 To 2017-07-31 Confirmation | Bids Modified | ast Submitted: 08 Jun, 2017 18:46()

If you opt to save but not submit bids, click on the save icon  $\mathbf{u}$  and you will now see the message 'Data Saved'

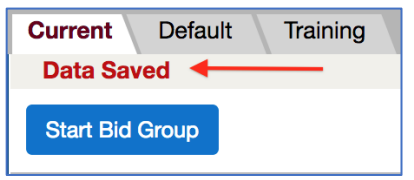

When you are ready to submit your bids, click on the submit icon  $\Phi$  and you will receive a pop-up message showing the confirmation number and time. This will now be reflected in the blue banner.

```
Bid Period: 2017-07-02 To 2017-07-31 Confirmation # 1217686640 Last Submitted: 19 Jun, 2017 14:55
```
### <span id="page-6-1"></span>Changes to Adding versus Editing Mode

To make it more obvious as whether you are adding or editing bid lines you will now see message lines on the Bids Screen:

#### **Add Bid**

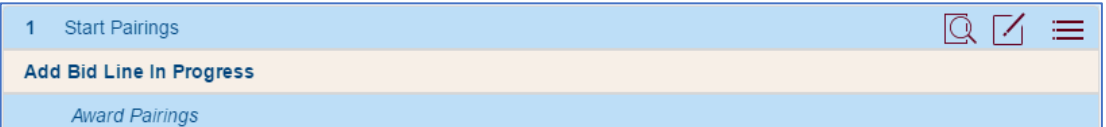

**Edit Bid**

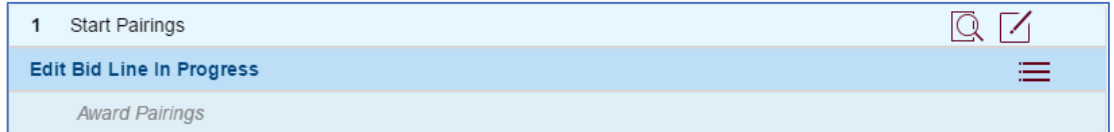

If you want to exit editing, simply click either Close Editor Icons  $\Box$  or select 'Edit' from the drop-down list.

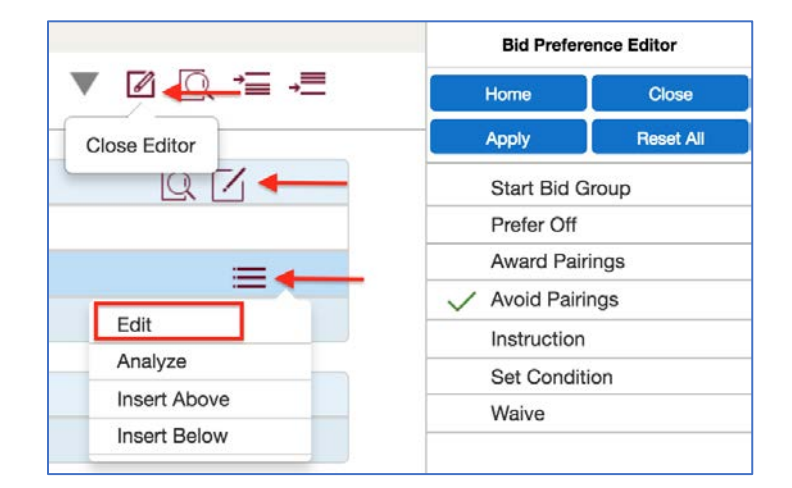

## <span id="page-7-0"></span>Improved and Expanded Error Messages

With this software release, bidders will see numerous additional error and guidance messages pop up in bold red print above the bid lines and below the bids tabs on the Web App solely dependent upon their bids and what they are attempting to add or edit. In the example below, the bidder has added a Pattern Bid in Line 2 and applied the bid. As a reminder, when adding bids, the system will keep your last added bid in a scratch pad below the bid line so you can make additional bids based off of modifications from the previous bid. This is a very helpful tool that allows for rapid bid additions. The message present is telling the bidder they can have one pattern bid only per bid group. Simply resetting or closing the Bid Preference Editor will clear this message.

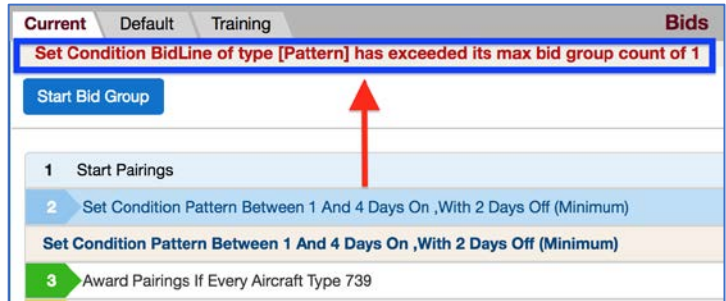

The PWG recommends paying close attention to these messages as they are very helpful in the bidding process.

## <span id="page-7-1"></span>Pairing Screen Search Options and Results

An improvement has been made to the Web App that preserves the search selections and results when selecting Pairing Preferences on the Pairings Screen. The selections and results will remain as you toggle between screens and after bid submissions.

# <span id="page-7-2"></span>Reminders and Important Topics

Please pay close attention to the items discussed in this section as it will cover some of the most often asked questions and address issues commonly overlooked or misunderstood.

## <span id="page-8-0"></span>Known Bugs

#### <span id="page-8-1"></span>If Not Departing On

A known bug in the Web App is associated with the use of the preference *If Not Departing On* when used with combinations of other preferences.

- The search results on the Pairings Screen and the results on the Analyzer on the Bids Screen is correct if using *Not Departing On* alone.
- The search results on the Pairings Screen and the results on the Analyzer on the Bids Screen is incorrect when using *Not Departing On* with *any other preference or preferences.*
	- o It will return no matches.
- The award logic is unaffected by the bug in the search and analysis tools.
- The PBS Web UI Pairings Search is unaffected by this bug.
	- o There is no analysis tool on the PBS Web UI.

Please note that using 'If Not Depart On' can be a clumsy way of expressing exactly the same thing if using 'If Departing On' but by simply reversing the inclusive or exclusive dates. Whereas we understand the utility of using If Not Departing On in some cases, we suggest using If Departing On as it is a bit clearer and has no search or analysis issues.

### <span id="page-8-2"></span>Supported Browsers

The list of supported browsers and operating systems can be found in the *Online Preferential Bidding Guide* accessed (while online) through the Help Menu

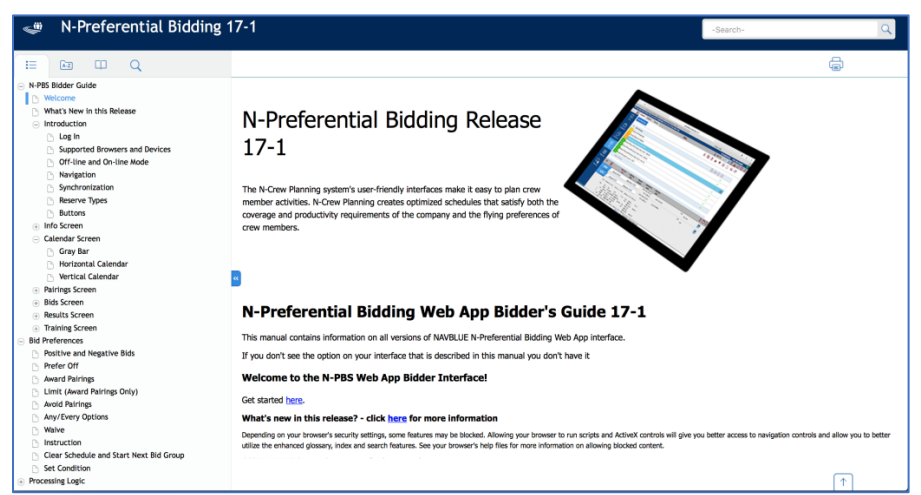

Currently iPad/iOS is supported but Mac Desktop/Laptop with OS is not. This does not mean that the PBS Web App will not work on these devices and operating systems, as they do (many members of the PBS Committee are Mac users,) it simply means that Macs are not rigorously tested during the software and hardware development protocols. NAVBLUE is beginning the process of Mac OS support and will be covered in the upcoming releases.

As has been discussed in prior *PBS Notepads*, videos, and webinars, each device, operating system, and browser will function slightly differently as the Web App adjusts to each environment. Please refer to the previous sources for further discussions on this topic. We stress:

• If using your Company issued Surface 3 or any other Windows device, it is highly recommended to install and use Google Chrome (Note: There is a thorough

explanation of this found in the Surface 3 Reference Guide available to all pilots in your Content Locker on your tablet. Also see *[PBS Notepad 17-1](https://dal.alpa.org/library?Command=Core_Download&EntryId=10173)*, pg. 4).

- Microsoft Edge, which is different than Internet Explorer, IS NOT supported.
- Using the Web App on a stand-alone tablet is fine but you will enjoy greater flexibility and functionality if using it with a keyboard, trackpad, and/or mouse.

## <span id="page-9-0"></span>Clearing Your Browser's Cache

The merits of clearing your browser's cache occasionally has been addressed in past *PBS Notepads*. It is required to do so this month to assure that you have the latest version of the Web App on each browser you used. It is highly recommended that you clear your browser's cache each month when the bid window opens prior to syncing for the first time. A thorough guide explaining the methodology of clearing your browsers cache is found on the [PBS Help Website.](http://www.pbshelp.info/delta/Delete%20cache%20steps.pdf)

## <span id="page-9-1"></span>Forgot Password Function

As a reminder, the PBS password is independent of the DeltaNet/iCrew password. Every month we have dozens if not several hundred Delta pilots request password resets from the PBS Committee and/or the PBS Administrator because they believe that having reset their iCrew password has now reset their PBS password and that is not the case. Along these lines, one reason that the PBS system is not 'recognizing' a password is that the bidder has saved the updated password in their browser and since these websites end in delta.com, it is attempting to autofill PBS with their updated iCrew/DeltaNet password and this is incorrect.

We strenuously encourage every Delta pilot to register an e-mail in PBS so they can reset their own PBS password if they have forgotten them or simply if they would like to reset their existing PBS password to match their iCrew passwords. The Change Email and Change Password functions are both found in the Help Menu of the PBS Web App as seen below.

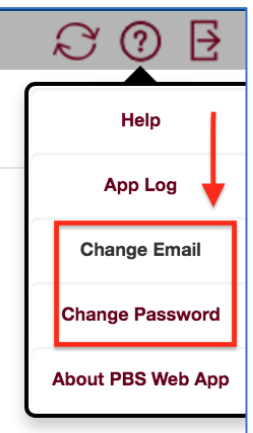

The process for both is self-explanatory. Once you have an e-mail registered you option found on the login screen of the PBS Web App.

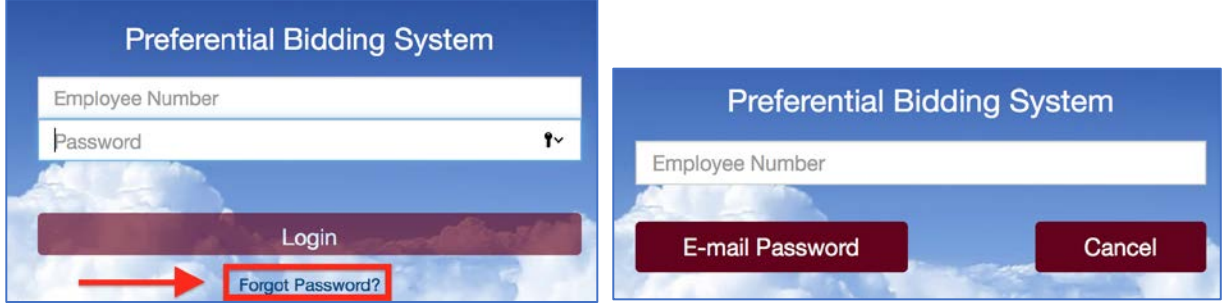

Please remember that some e-mail clients and ISPs may block e-mail from senders they do not know, so consider using your Delta e-mail address so that you can receive e-mail on your S3 or create a rule to allow e-mail ending in @navblue.aero.

## <span id="page-10-0"></span>Attempting to Submit a Current Bid before the Bid Window Has Opened

There seems to be some confusion lately about popup messages that bidders are receiving when attempting to submit bids. The windows for bidding for CQ and our normal schedules are unchanged by the use of the PBS Web App. Whereas a bidder can submit a Default Bid or Training Bid any time the system is not locked, a Current Bid may only be submitted during the normal PBS Bid Window which runs from 1800E on the fourth of each month through 1800E on the 11th of each month.

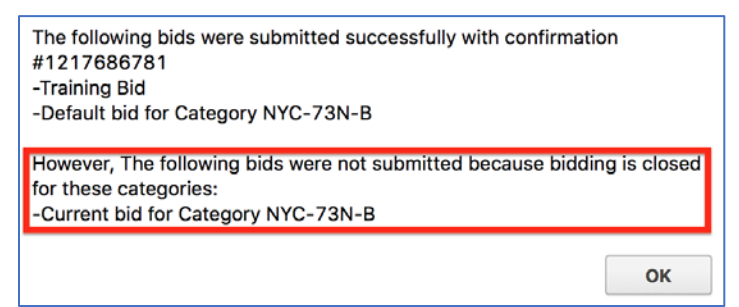

If you are attempting to submit a Current Bid before the bid window opens, we suggest saving your bids, waiting until the bid window opens and then submit your bids. It is important to remember that your bid data is saved in your browser cache and if you clear your cache prior to submitting the bids, they will be erased.